# 2021년 특별고용촉진장려금 신청서 작성 방법 안내 (2021.05.25 업데이트 버전)

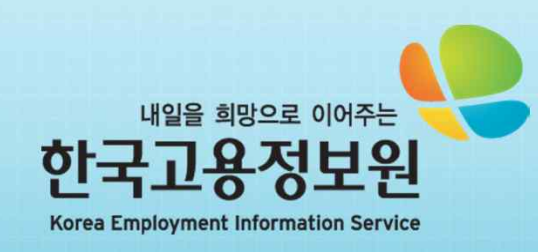

### 1. 로그인 하기

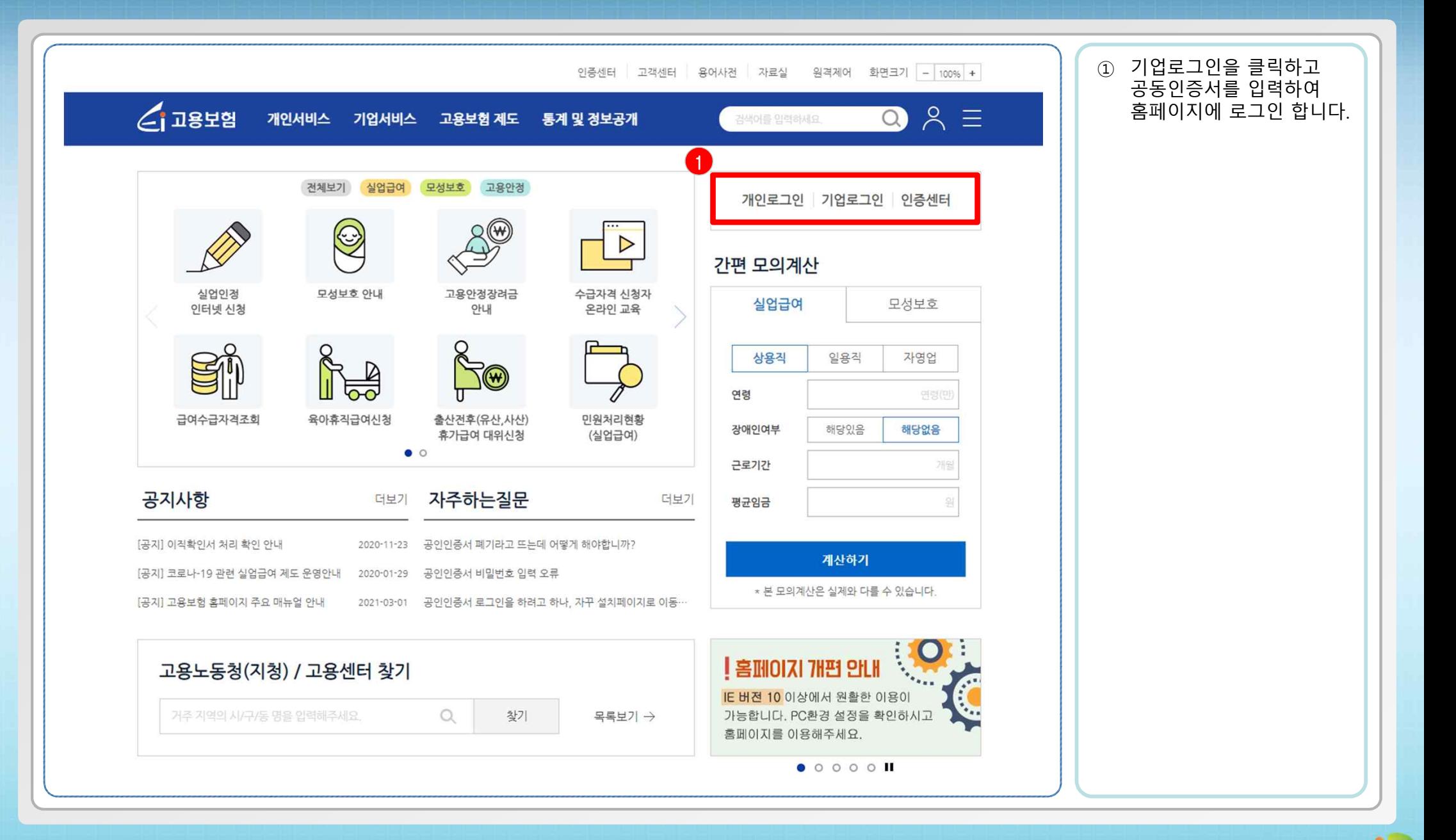

**- 2 -**

# 2. 고용창출장려금 – 고용촉진 메뉴로 이동하기

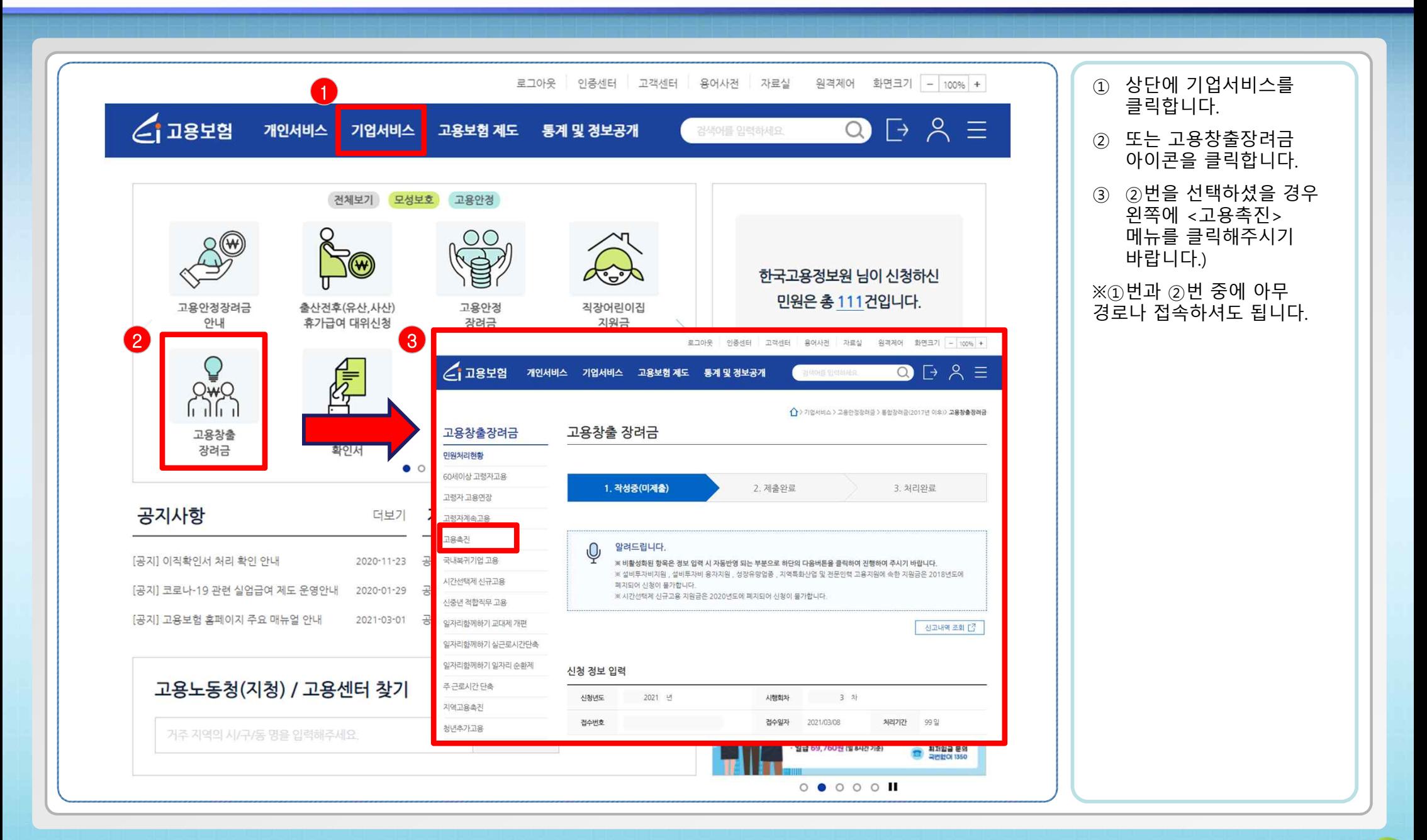

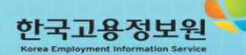

**- 3 -**

# 2. 고용창출장려금 – 고용촉진 메뉴로 이동하기

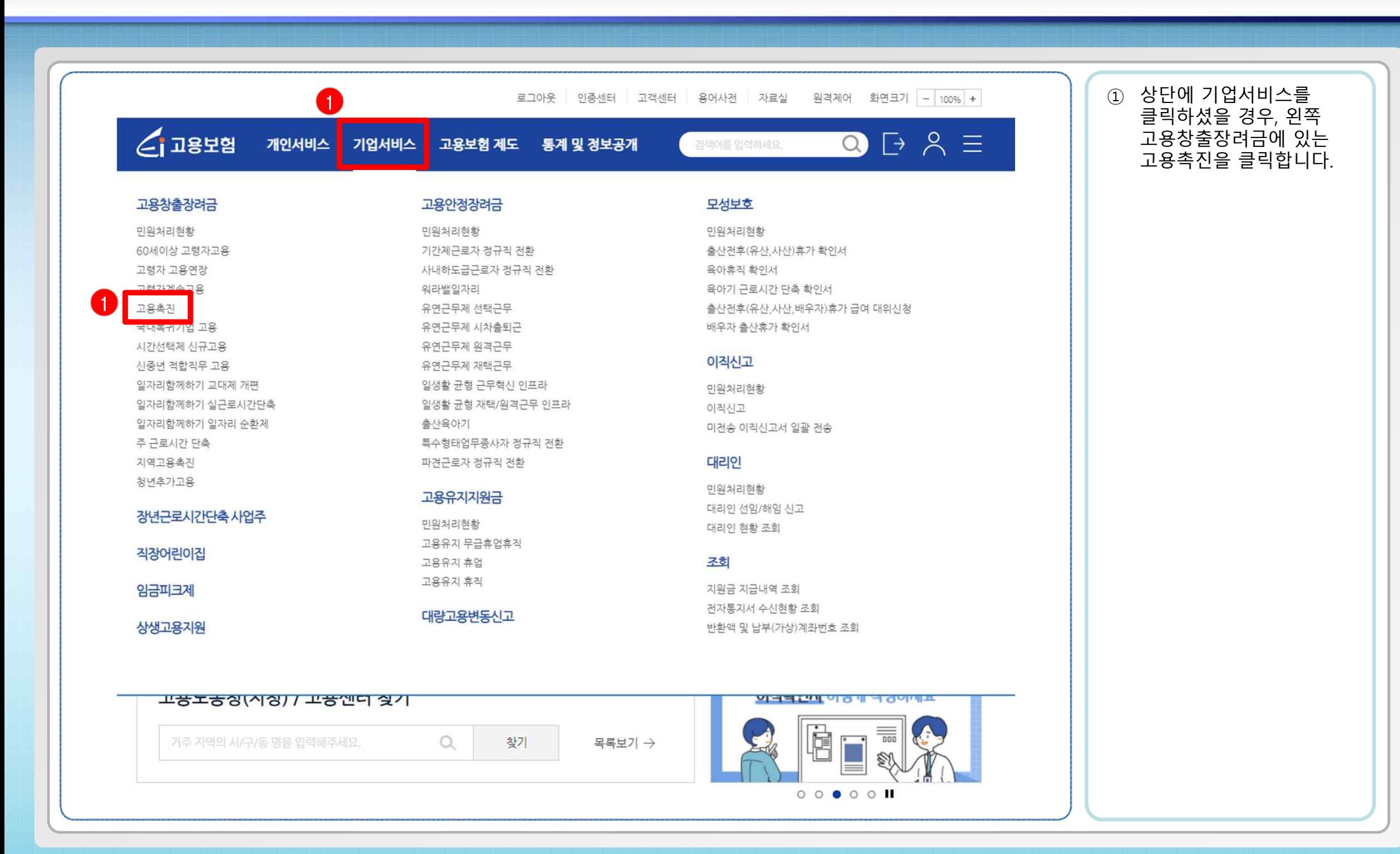

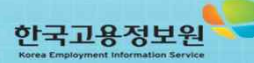

**- 4 -**

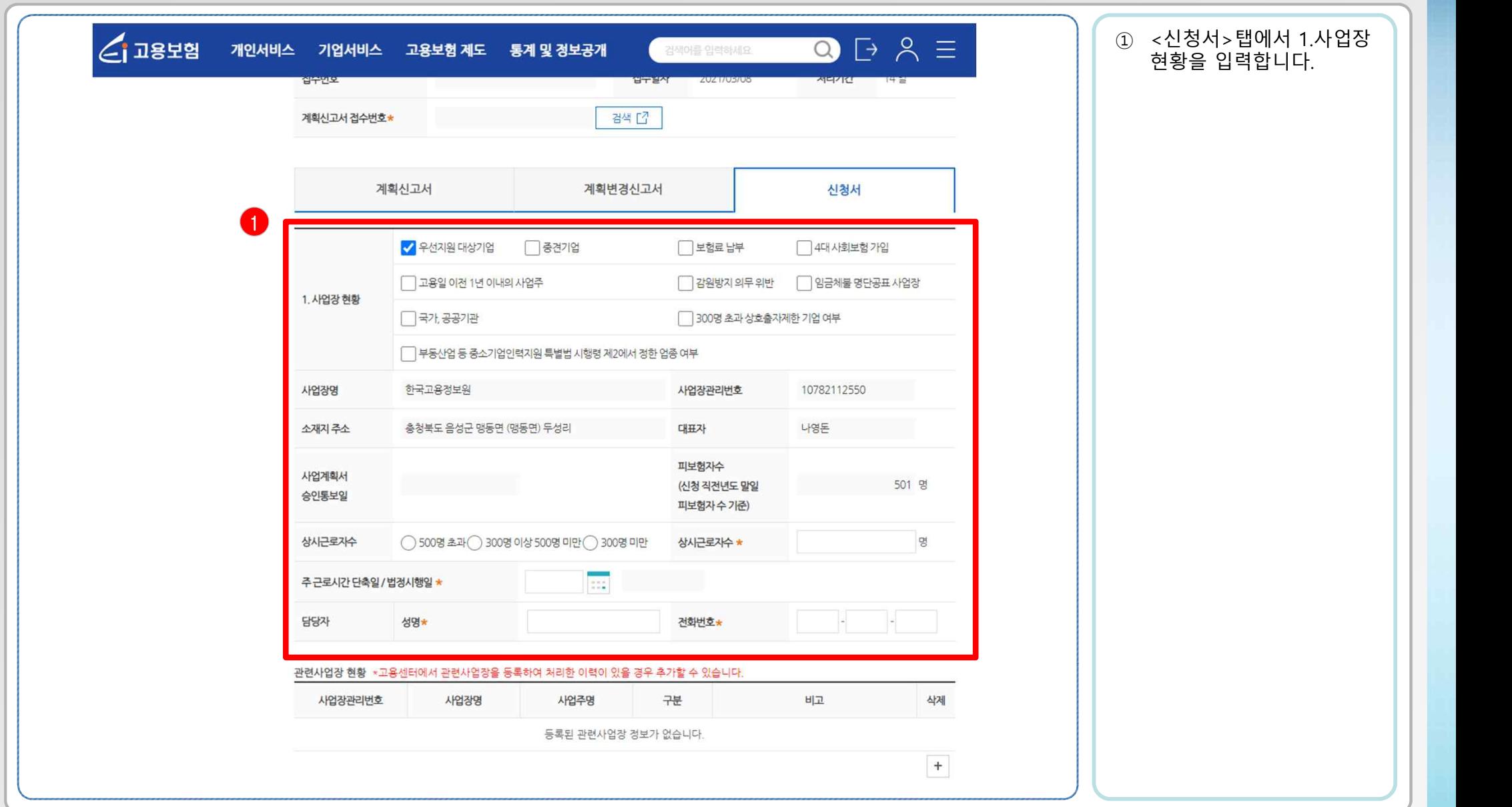

한국고용정보원

**- 5 -**

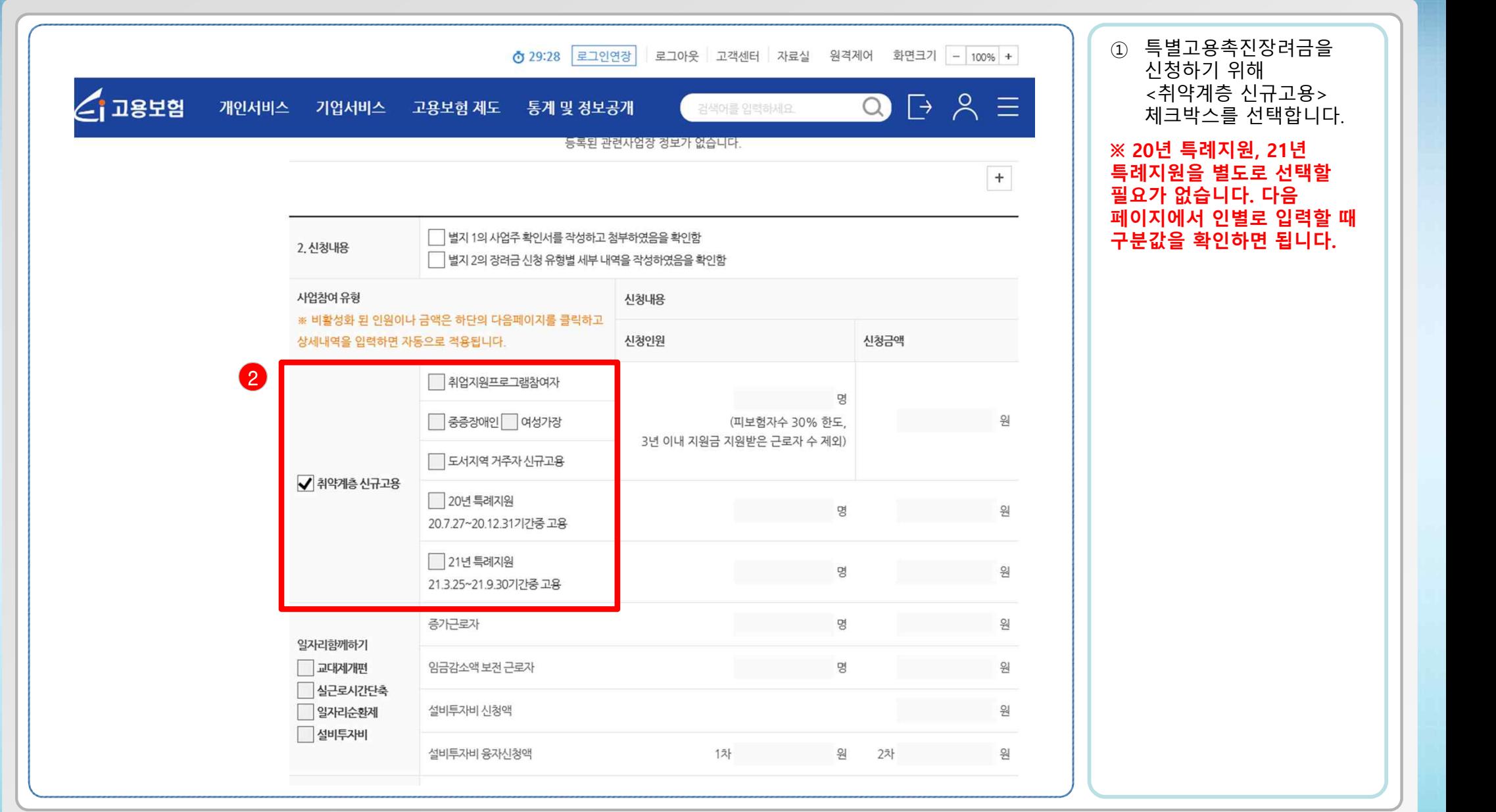

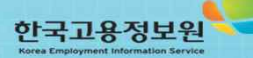

**- 6 -**

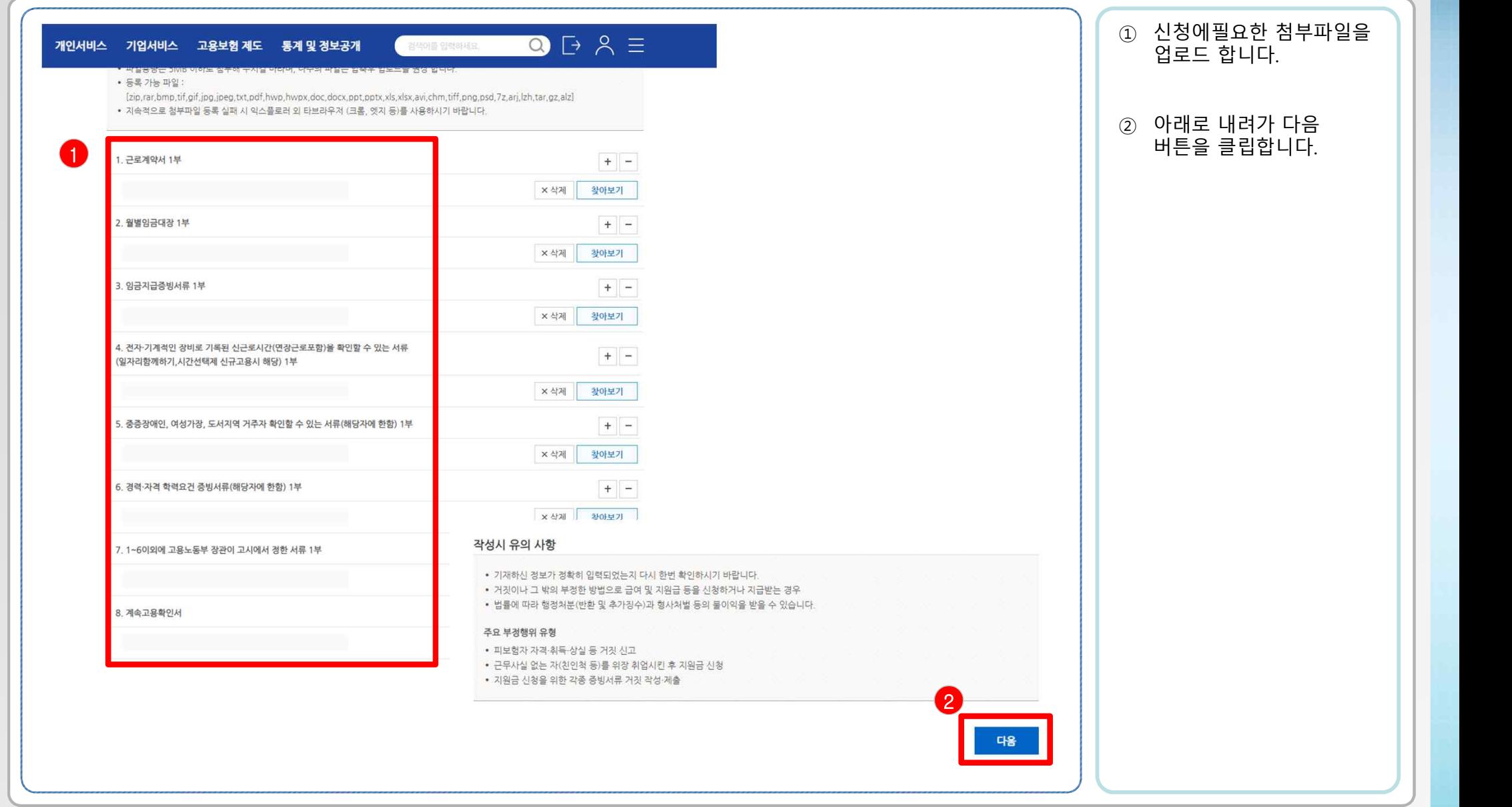

한국고용정보원

**- 7 -**

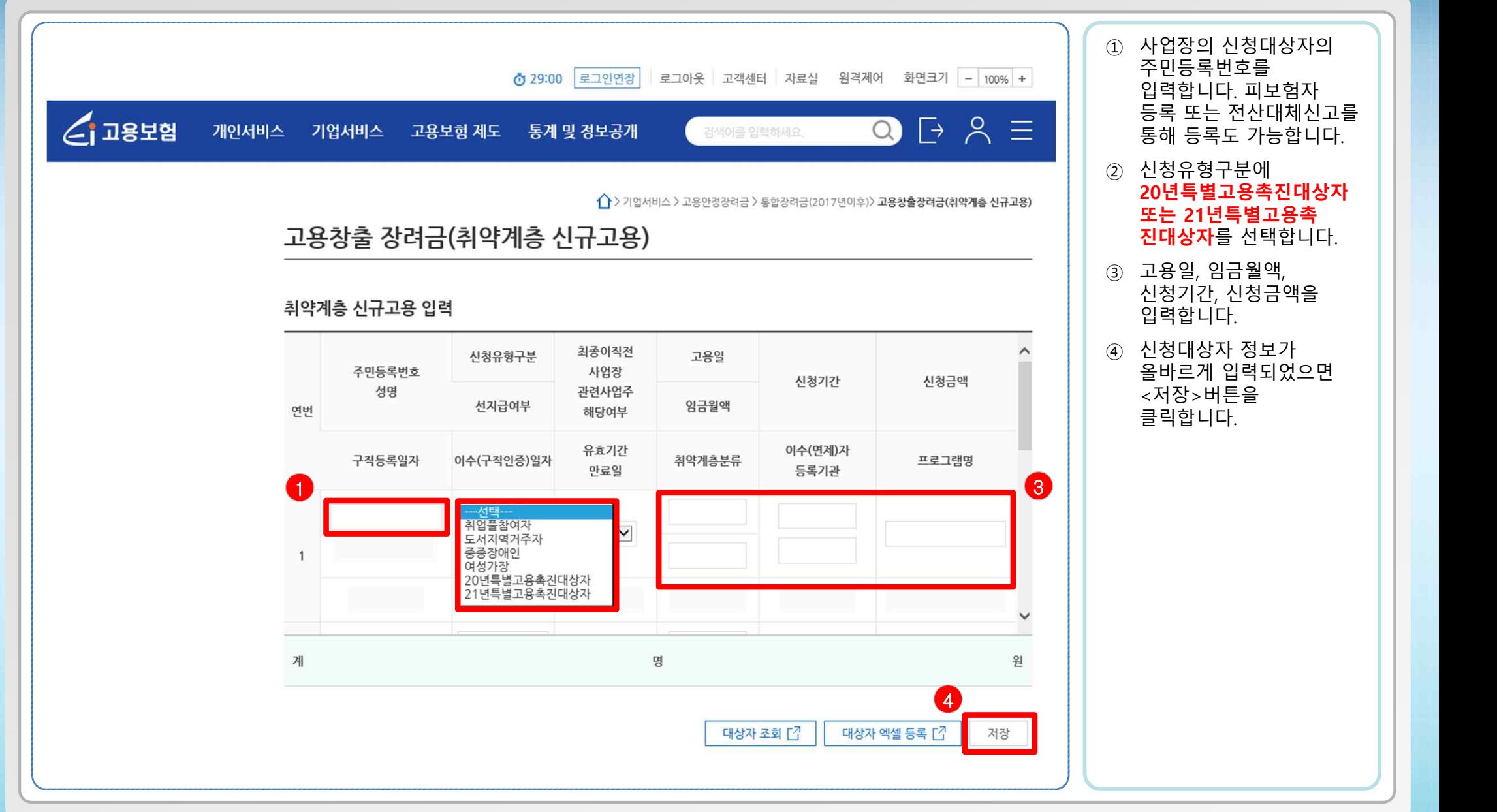

**- 8 -**

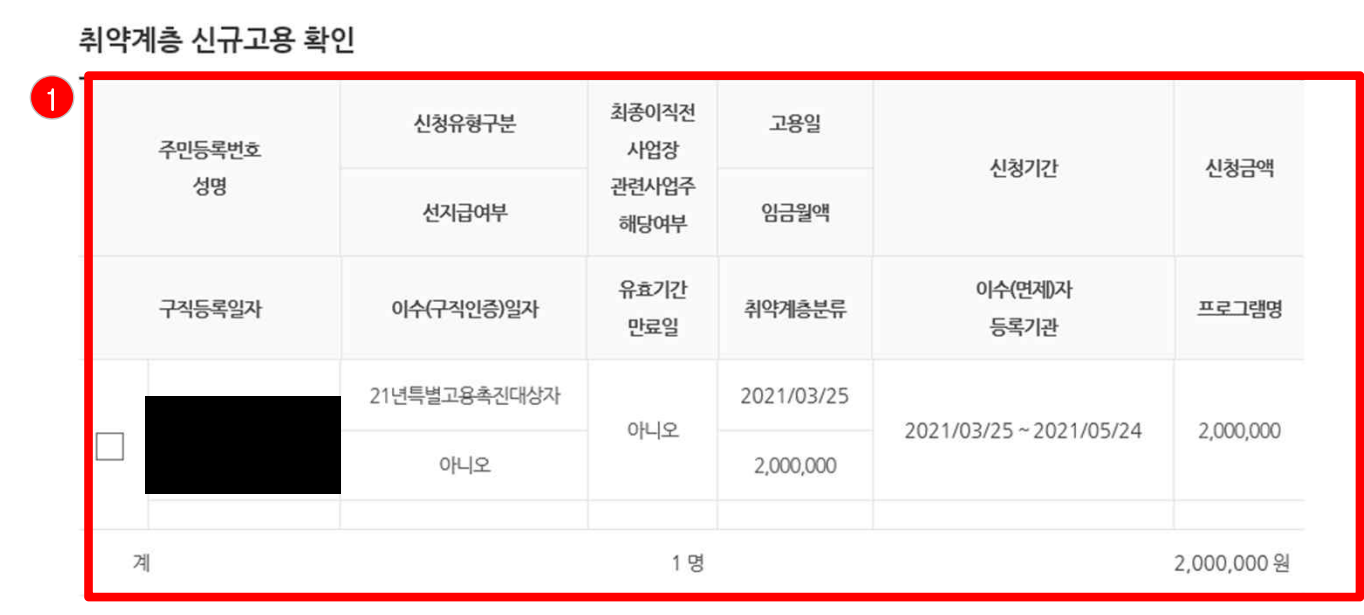

대상자 수정 대상자 삭제

2

마침(2/2)

#### 작성시 유의 사항

- 기재하신 정보가 정확히 입력되었는지 다시 한번 확인하시기 바랍니다.
- 거짓이나 그 밖의 부정한 방법으로 급여 및 지원급 등을 신청하거나 지급받는 경우
- 법률에 따라 행정처분(반환 및 추가징수)과 형사처벌 등의 불이익을 받을 수 있습니다.

#### 주요 부정행위 유형

- 피보험자 자격·취득·상실 등 거짓 신고
- 근무사실 없는 자(친인척 등)를 위장 취업시킨 후 지원금 신청
- 지원금 신청을 위한 각종 증빙서류 거짓 작성·제출

이전

#### ① 대상자 저장 후 정보가 제대로 입력됐는지 확인합니다.

② 지원금 신청이 정상적으로 되었으면 <마침>버튼을 클릭합니다.

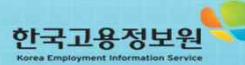

이전

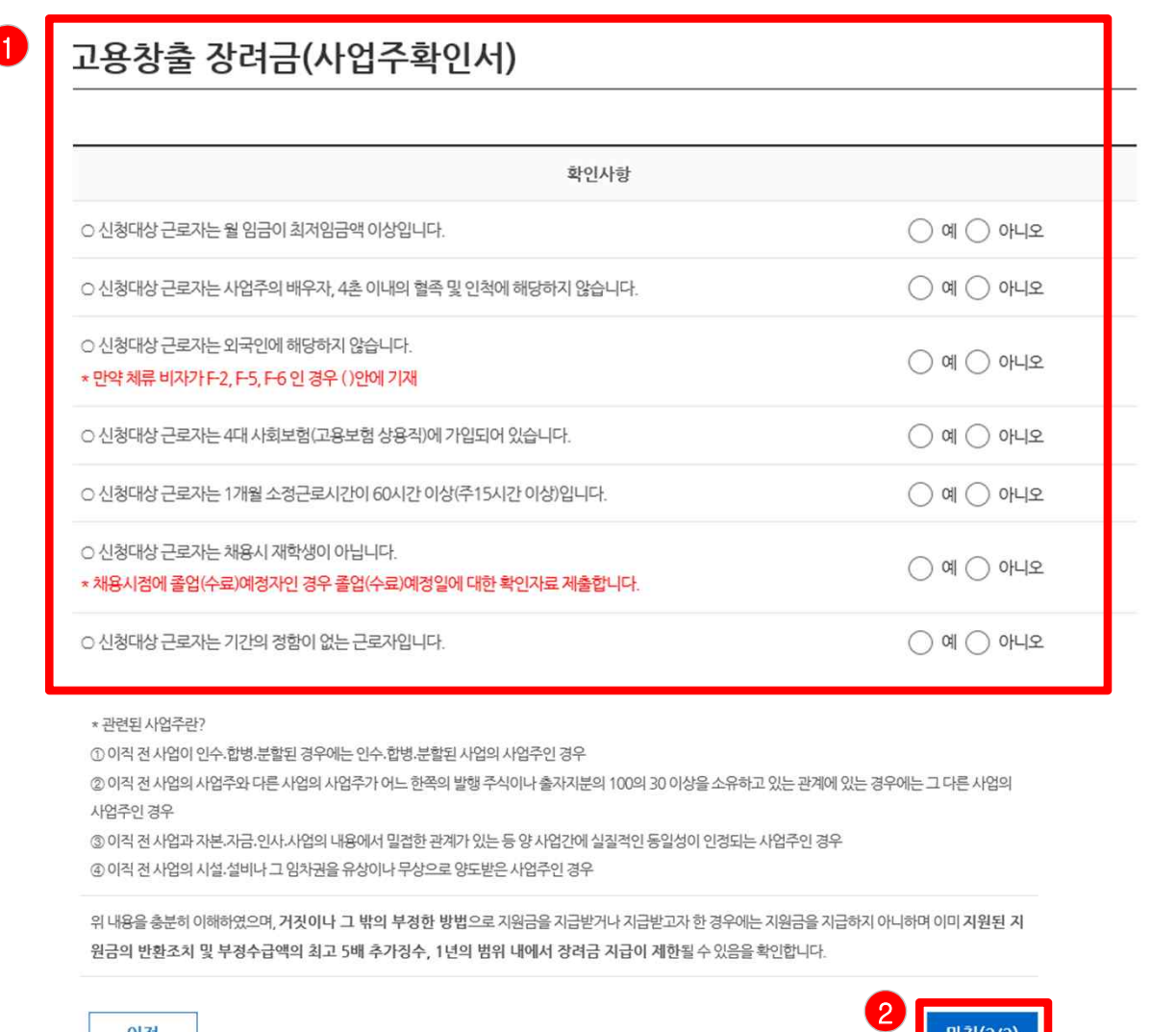

**- 10 -**

마침(3/3)

#### ① 사업주확인서에 대한 확인사항을 체크합니다.

② 사업주확인서 값을 [0] 정상적으로 입력하면 <마침>버튼을 클릭합니다.

한국고용정보원

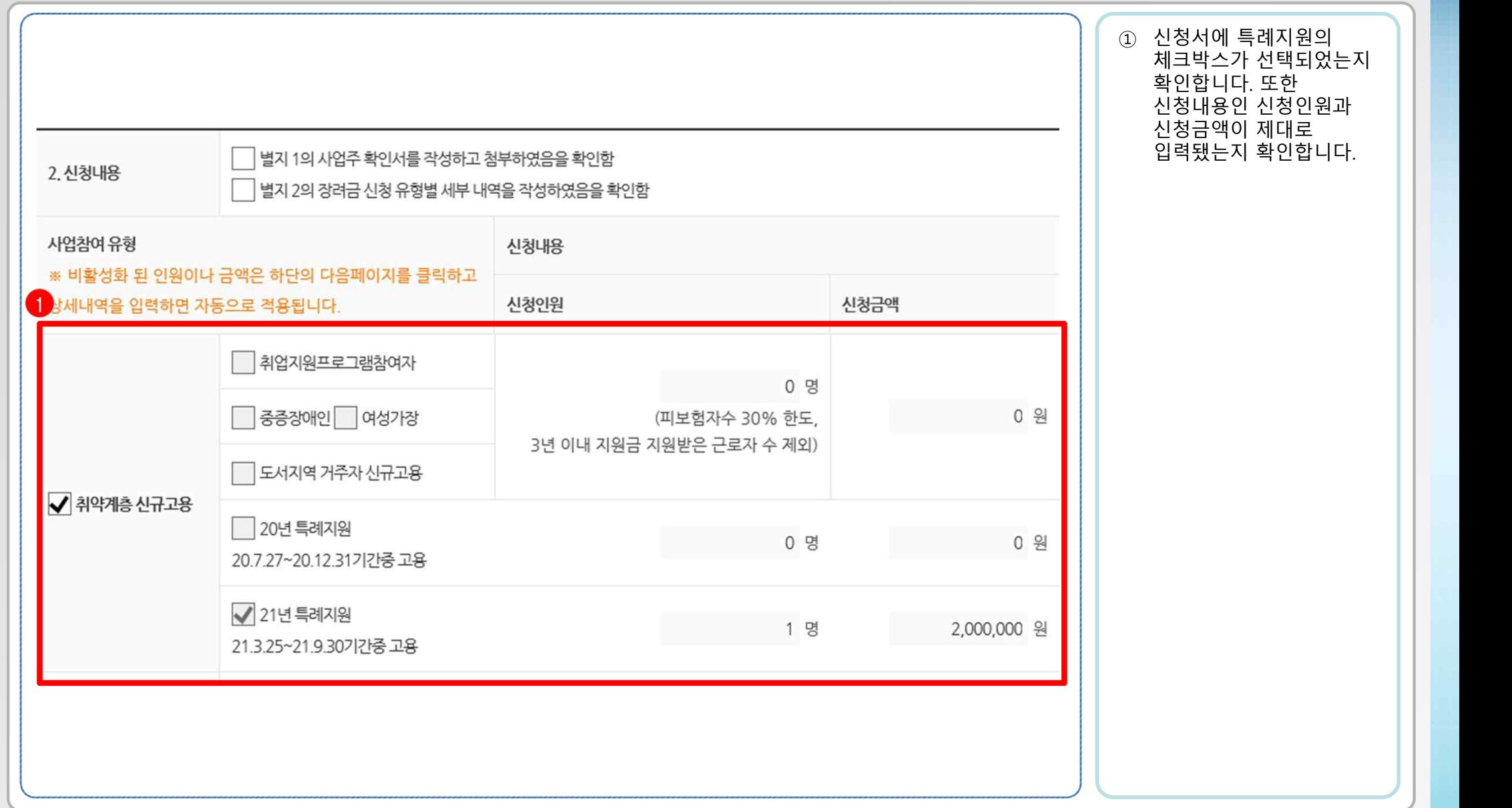

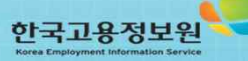

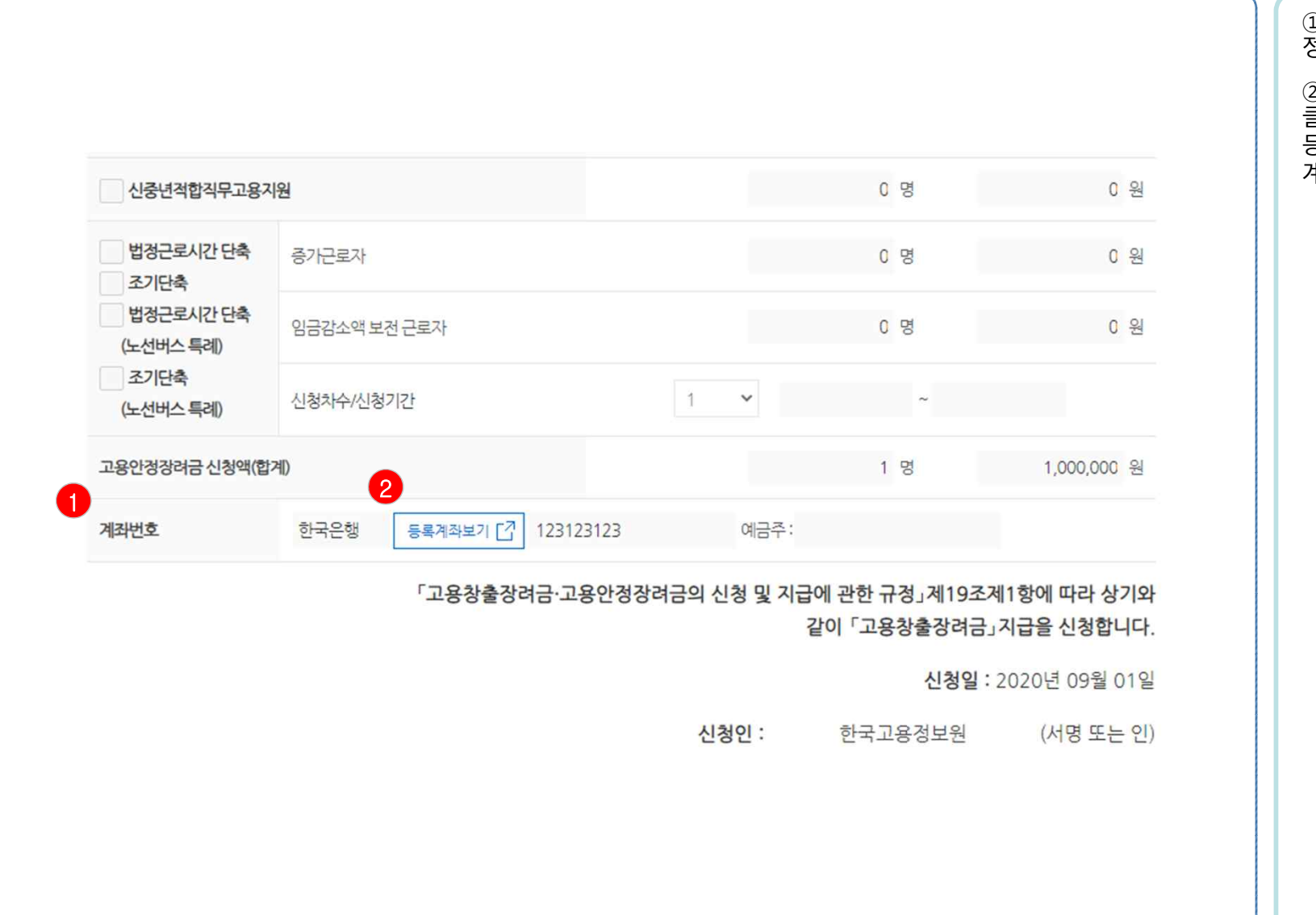

① 사업장에 따른 계좌번호 정보를 확인합니다. ② <등록계좌보기> 버튼을

클릭하면 해당 사업장의 등록계좌 조회 및 신규 계좌입력이 가능합니다.

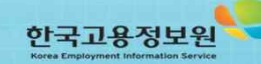

#### 한국고용정보원

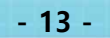

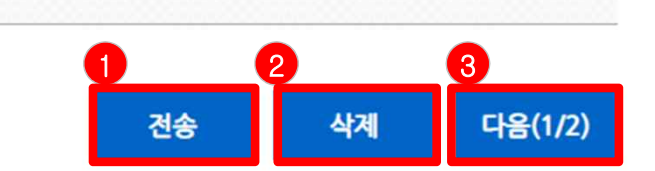

- 지워금 신청을 위한 각종 증빙서류 거짓 작성·제출
- 
- 
- 근무사실 없는 자(친인척 등)를 위장 취업시킨 후 지워금 신청
- 
- 
- 
- 
- 
- 
- 
- 
- 피보험자 자격·취득·상실 등 거짓 신고
- 주요 부정행위 유형

#### • 법률에 따라 행정처분(반환 및 추가징수)과 형사처벌 등의 불이익을 받을 수 있습니다.

3. 고용창출장려금 신청서 화면 - 9

- 기재하신 정보가 정확히 입력되었는지 다시 한번 확인하시기 바랍니다. • 거짓이나 그 밖의 부정한 방법으로 급여 및 지원급 등을 신청하거나 지급받는 경우
- 

#### 작성시 유의 사항

- 클릭합니다.
- 클릭합니다. ② 신청서를 삭제하길 원하시면 <삭제> 버튼을

① 신청서 입력이 완료됐으면 맨 아래로 내려가 <전송>버튼을

③ 내용을 다시 확인하고 싶으시면 <다음>버튼을 클릭합니다.

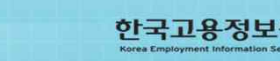

## 3. 고용창출장려금 신청서 전송완료 화면

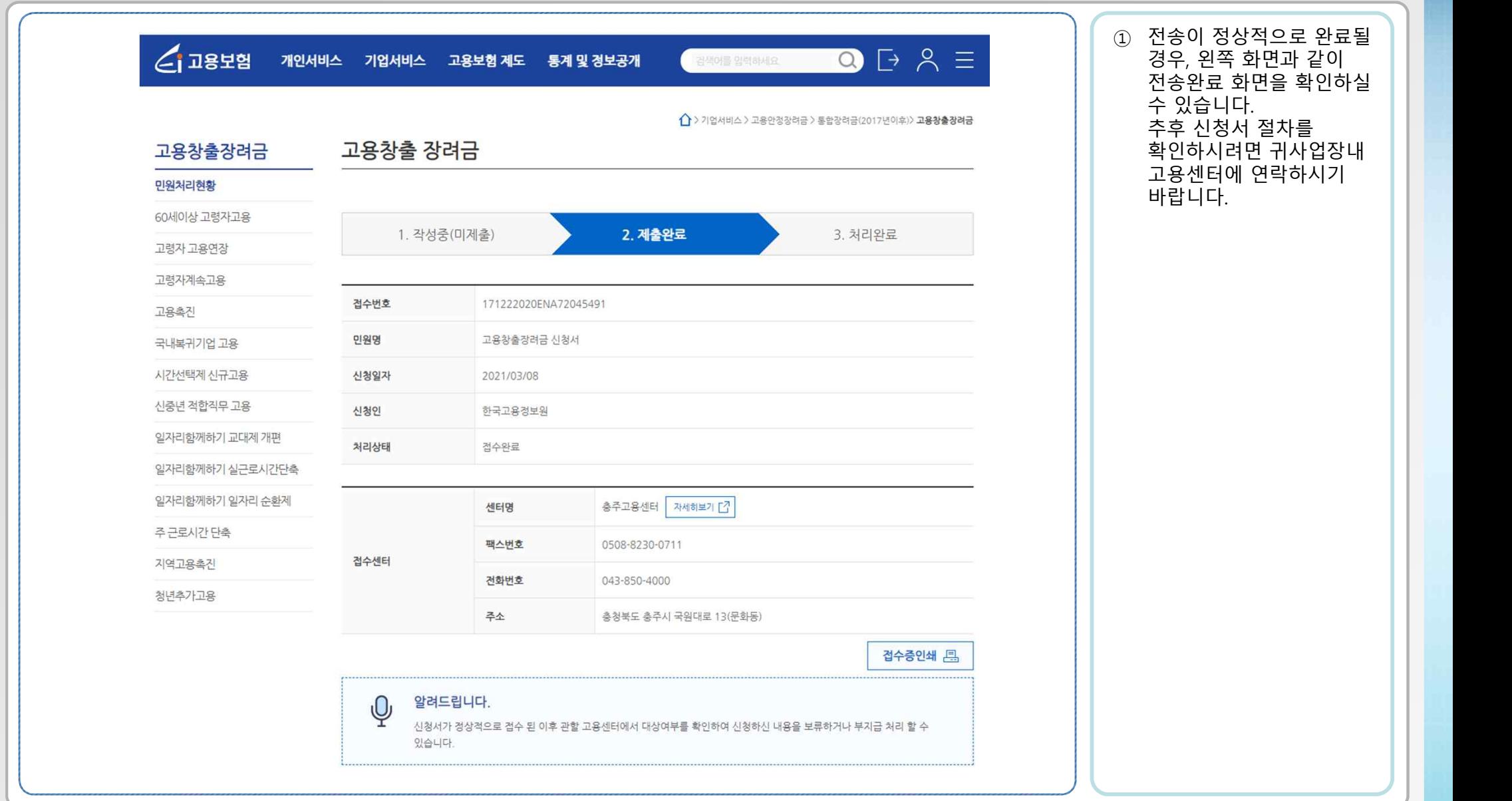

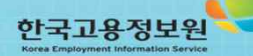

### $*$  대상자 엑셀 등록 방법 안내 - 1

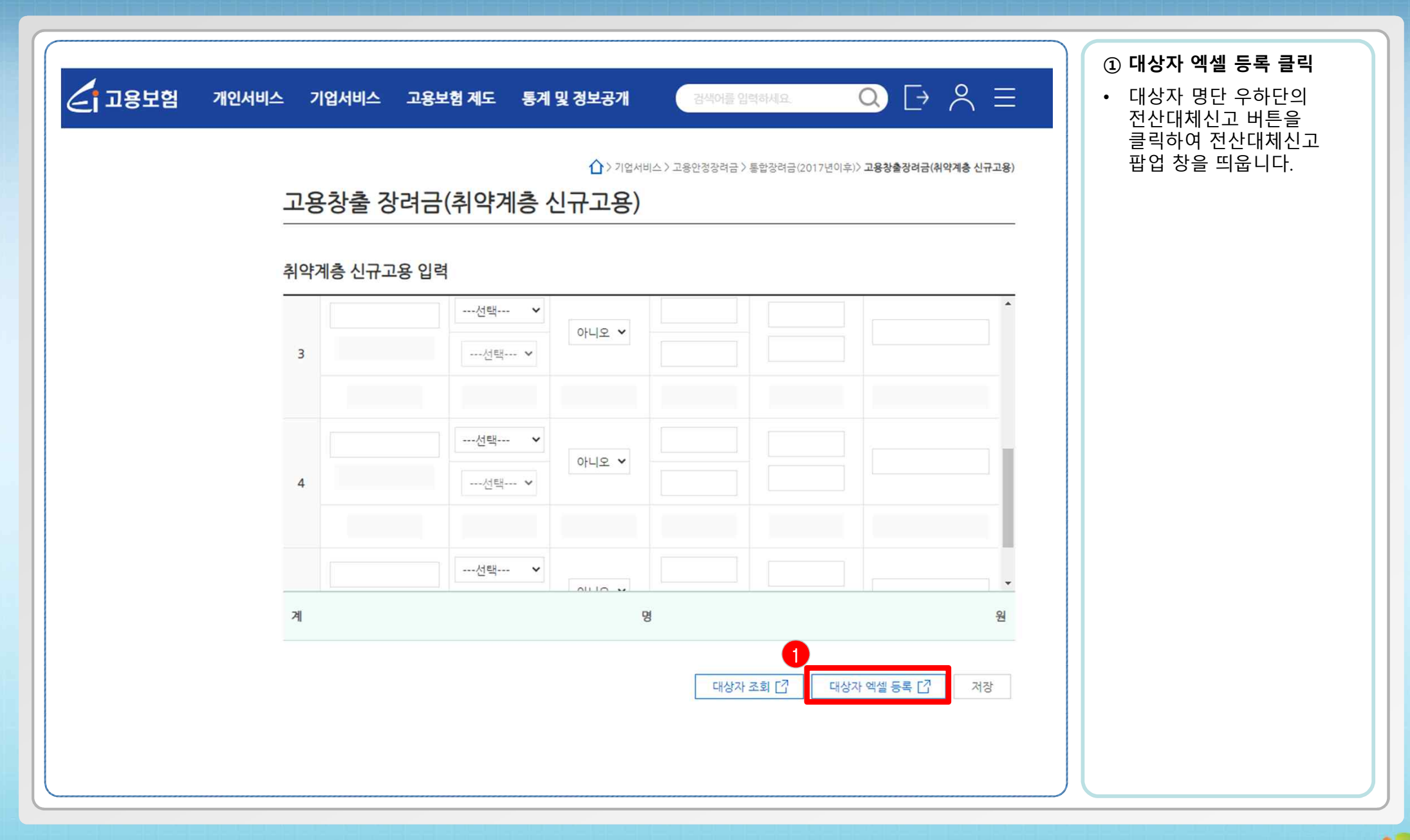

한국고용정보원

**- 15 -**

### \* 대상자 엑셀 등록 방법 안내 - 2

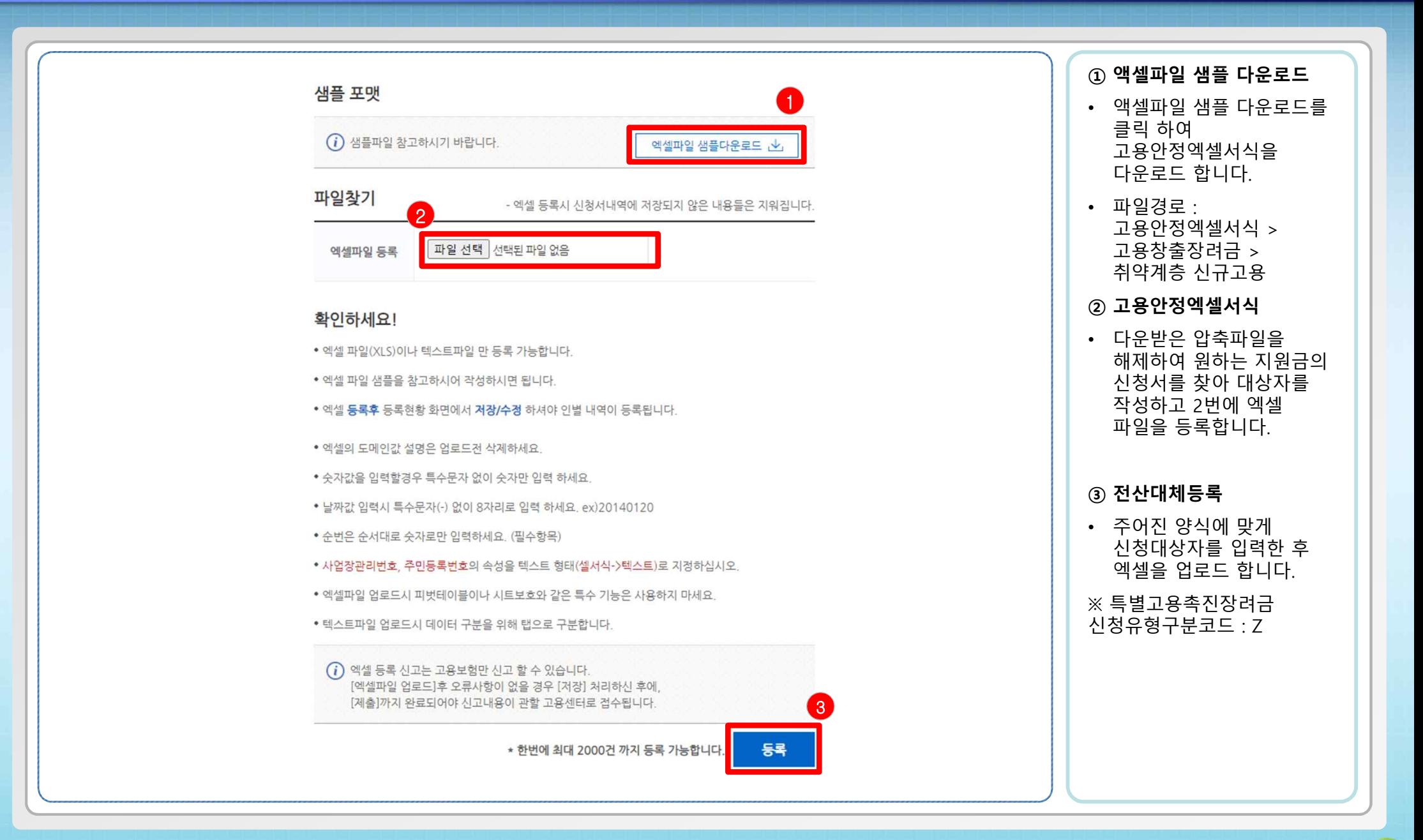

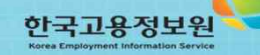

### \* 대상자 엑셀 등록 방법 안내 – 3(엑셀 샘플 화면)

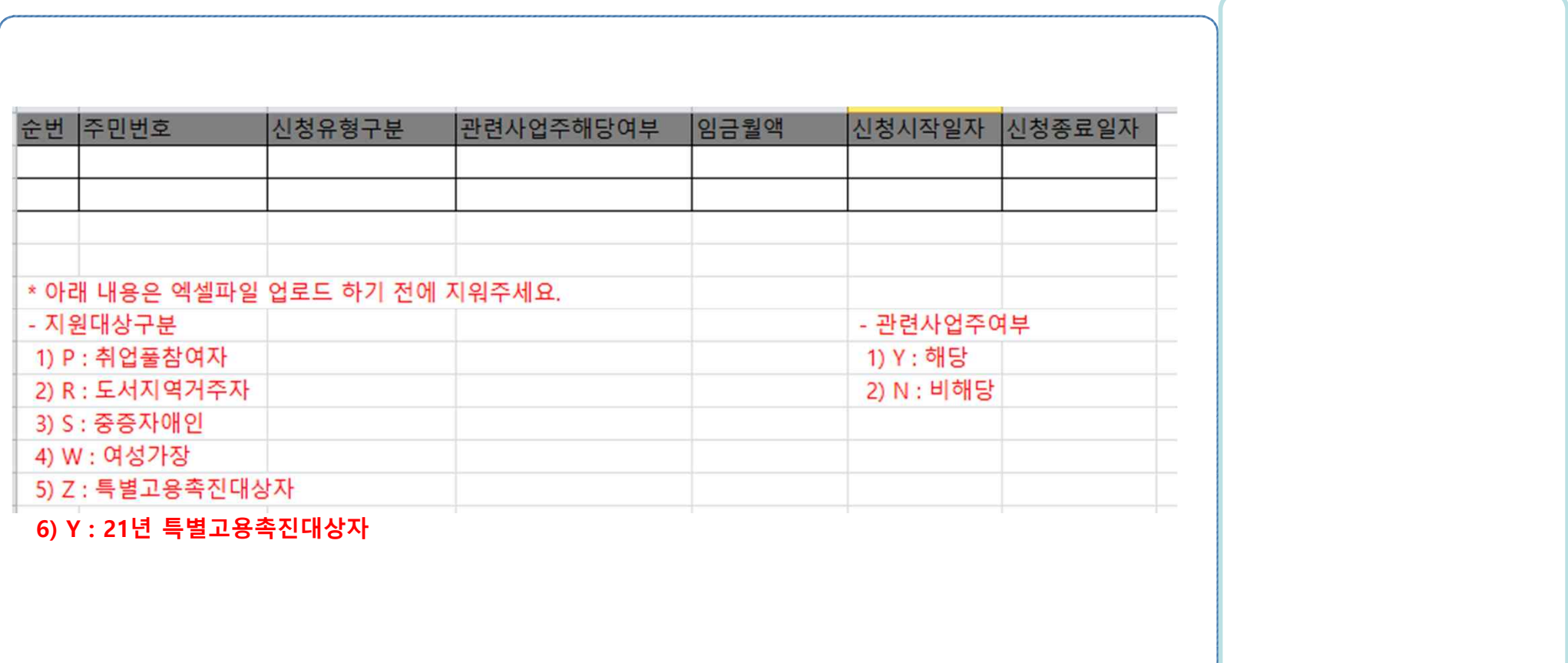